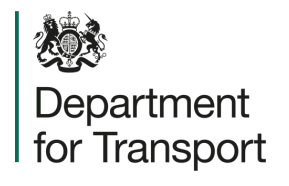

## **Street Manager** Accepting/Disputing an Inspection

**Version 1.0 February 2023**

## **Promoter Journey**

*Separtment for Transport* 

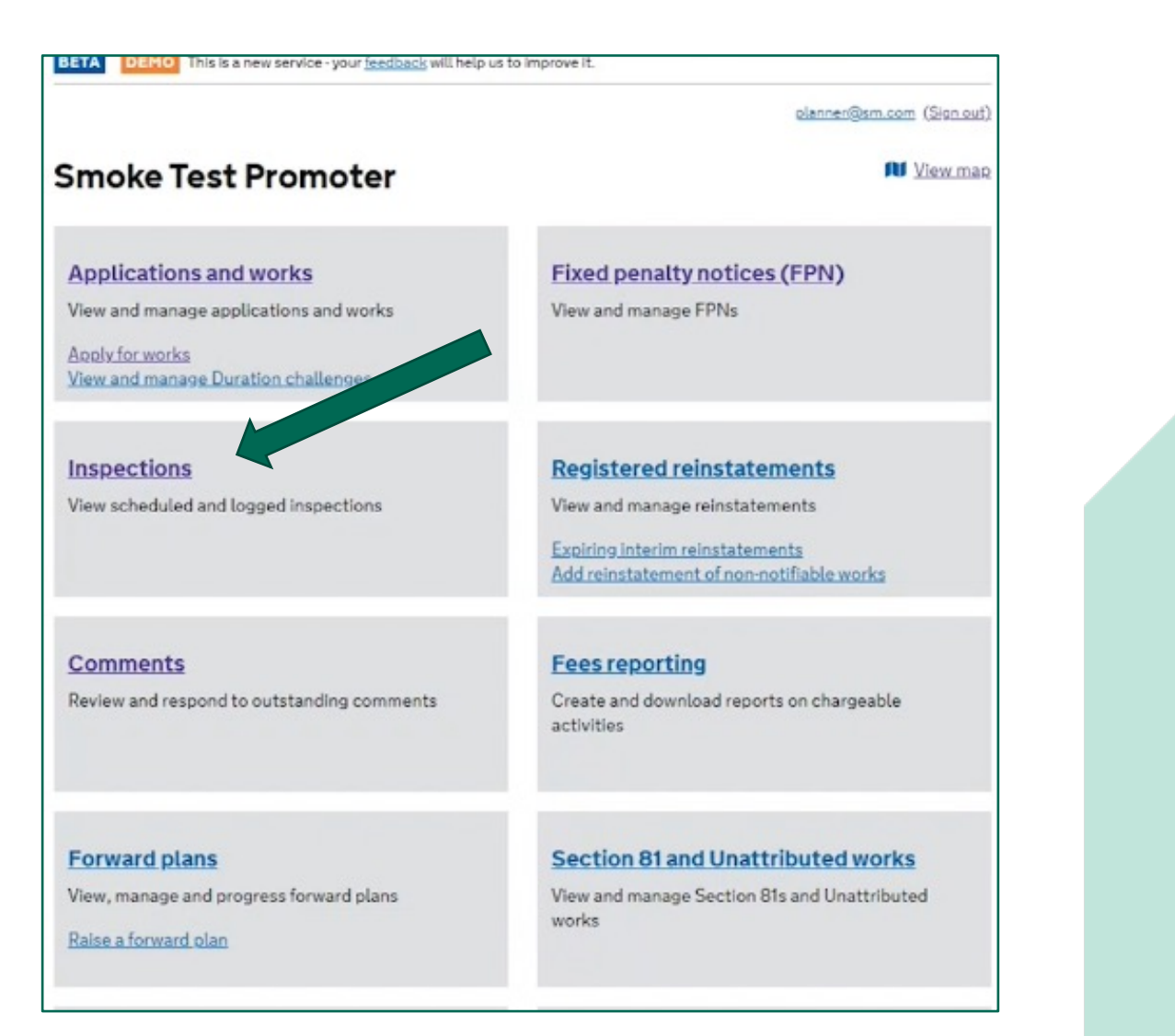

**GG** Click on the Inspections list page on the home screen.  $55$ 

*Sex* Department for Transport

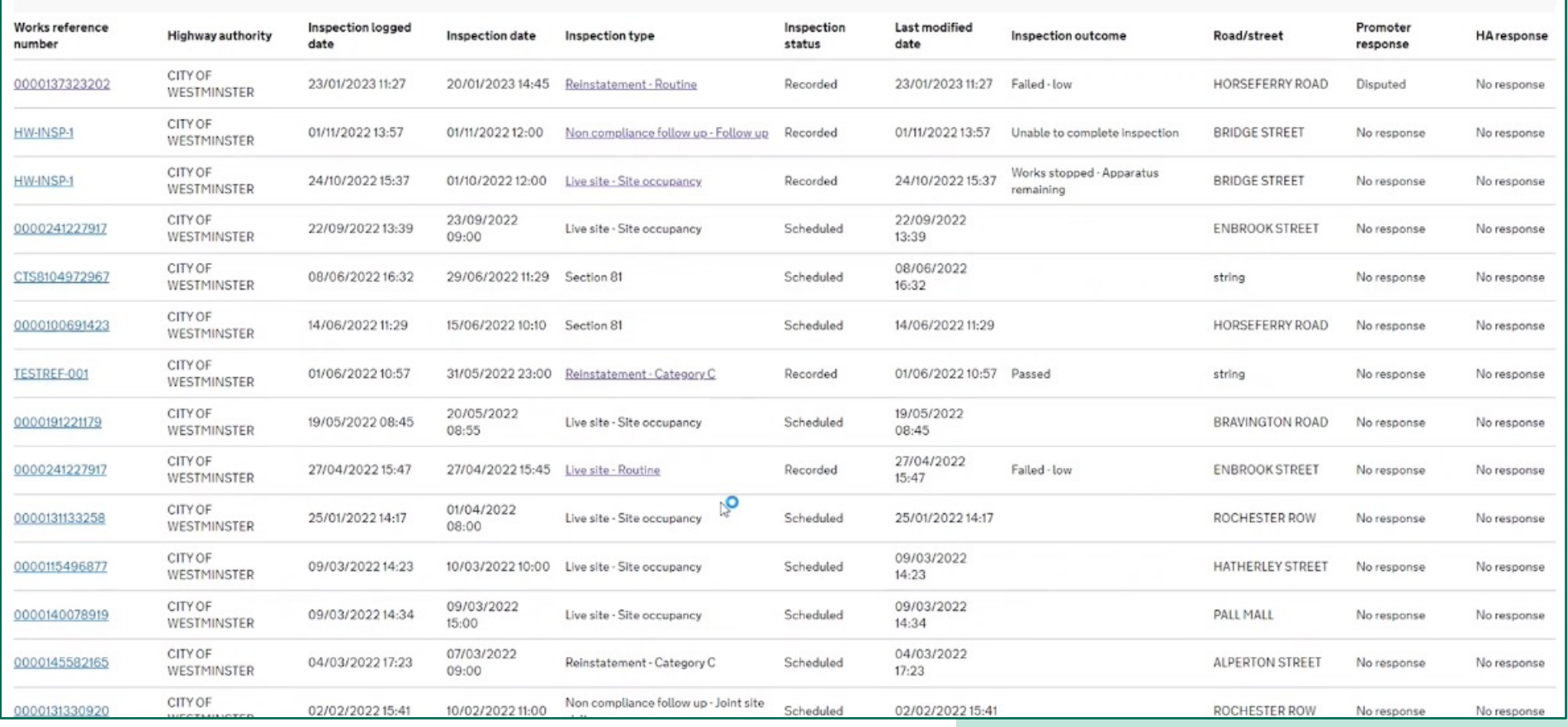

Select the inspection you want to respond to.

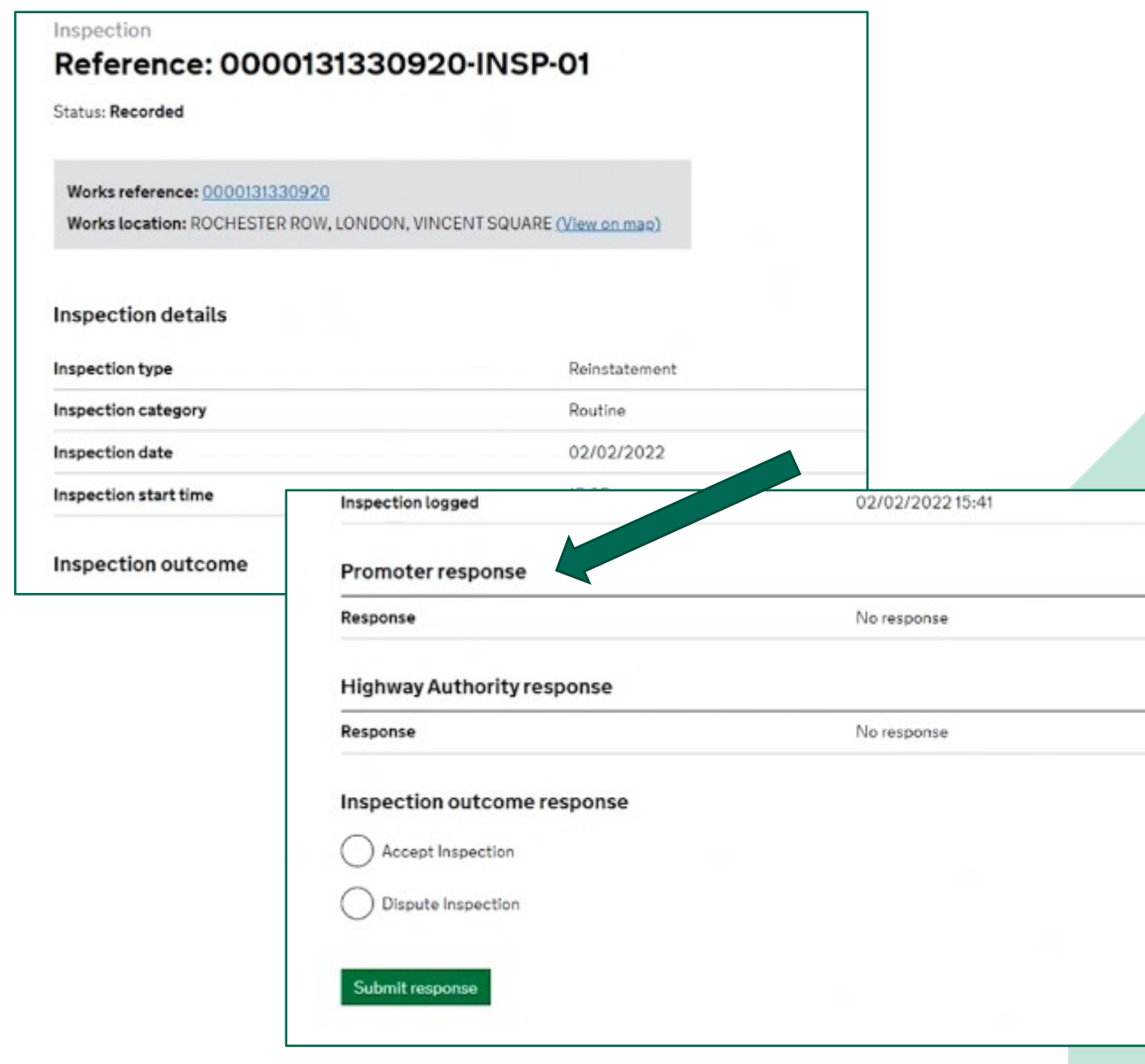

 $\underline{\mathcal{G}}\underline{\mathcal{G}}$  Once you have opened the inspection, scroll to the bottom of the page and you will see the section for promoter and highway authority responses. <sub>5</sub>

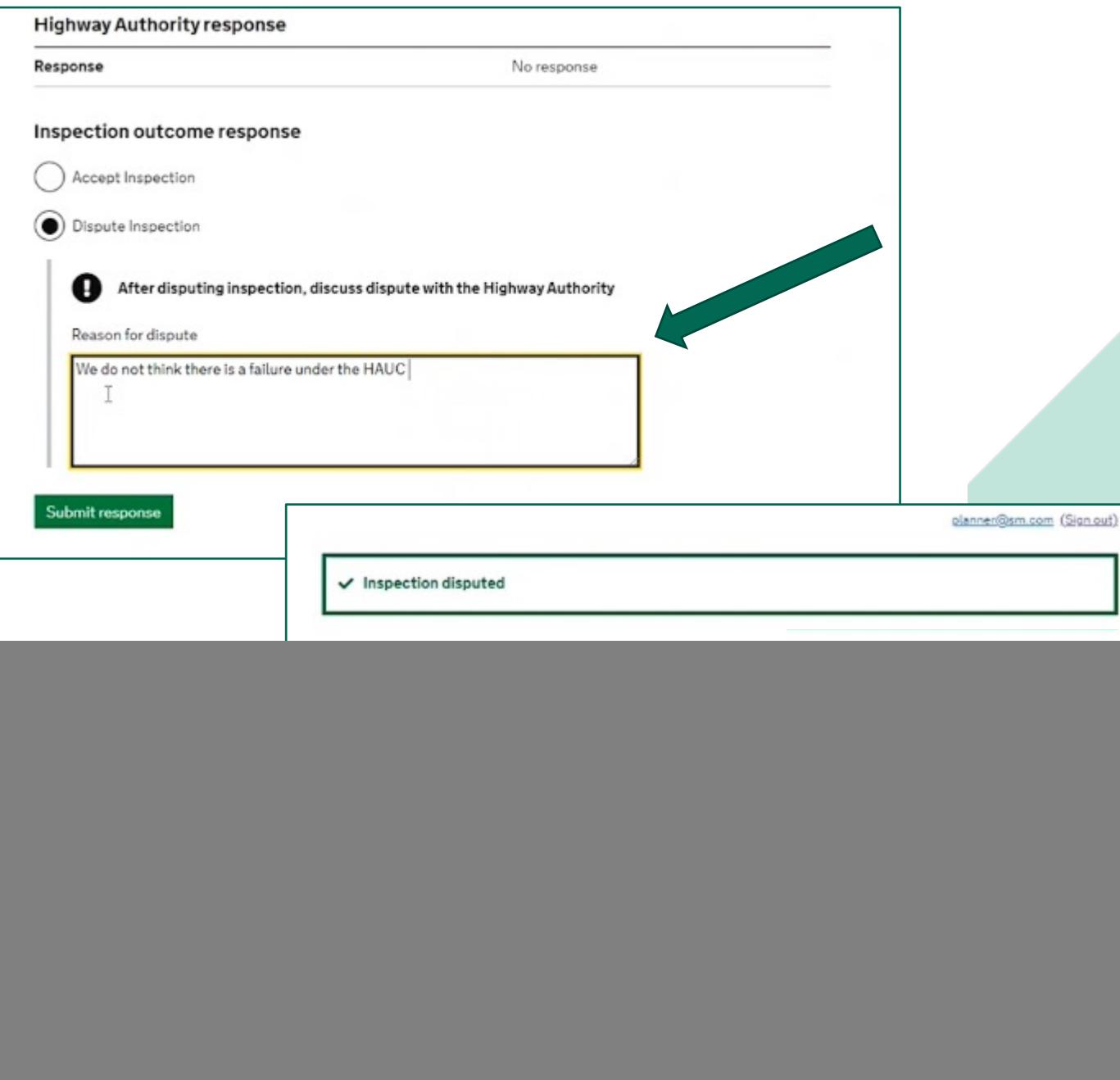

**GG** Select the option to either accept or dispute the inspection. If you select 'dispute inspection', a dialogue box will open to allow you to enter your reasons for disputing the inspection. Once you have submitted your response, a confirmation message will appear at the top of the page.  $\sqrt{5}$ 

![](_page_6_Picture_61.jpeg)

you return to the spections list page you ill see promoter response nd HA response filters. ou can filter these to ow only accepted or sputed inspections. mply select the relevant otion and then click 'apply ters'.  $55$ 

![](_page_6_Picture_62.jpeg)

s

 $\mathbf{r}$ 

 $\mathsf{p}$ 

## **Highway Authority Journey**

*<b>S* Department for Transport

![](_page_8_Figure_0.jpeg)

**《 Department for Transport** 

![](_page_9_Picture_39.jpeg)

![](_page_10_Picture_39.jpeg)

The HA should only use this function in circumstances where they have spoken to the promoter and the failure has been agreed.

**GG** When you return to the inspections list page you will be able to see the updated HA response. 55

Ш